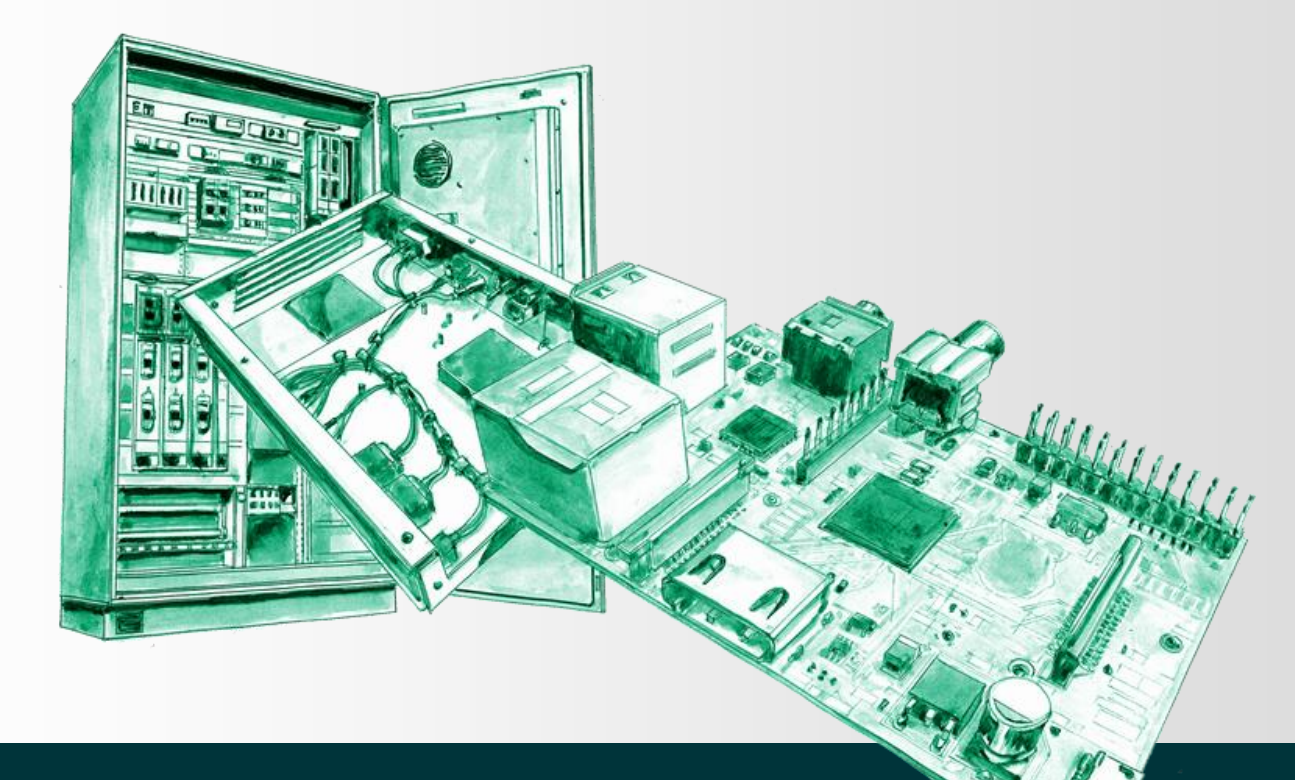

# «myGPV» Customer Portal of the GPV Group

**User Guide**

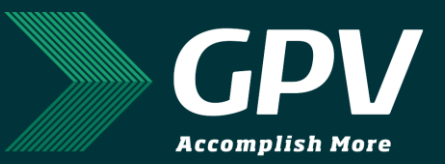

# **Table of contents**

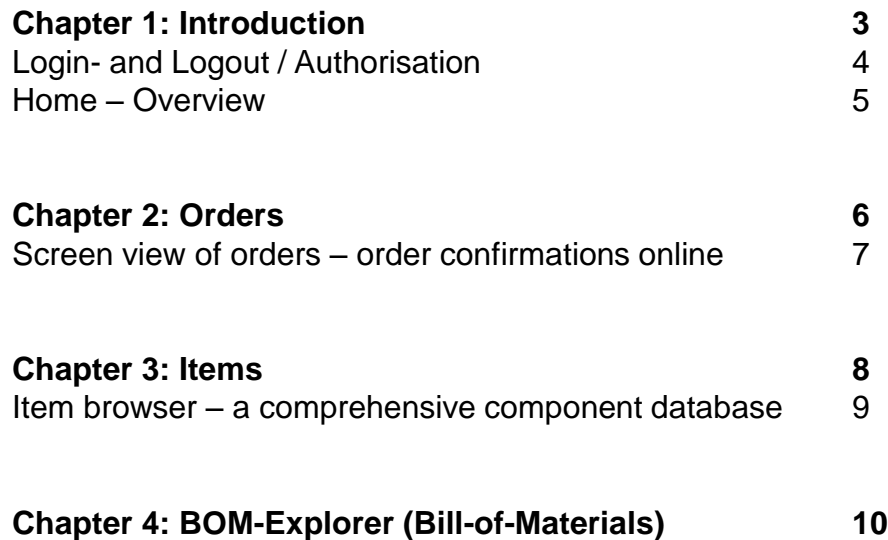

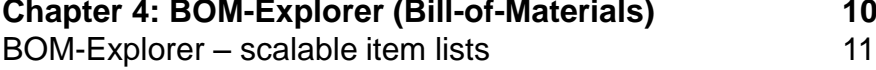

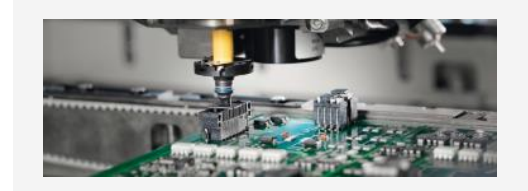

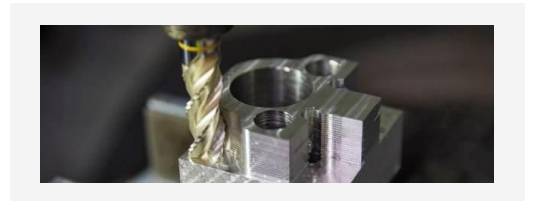

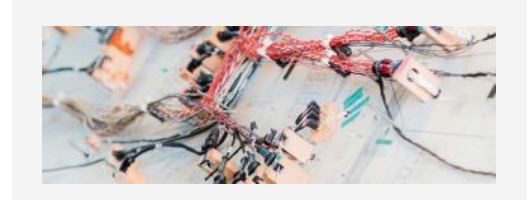

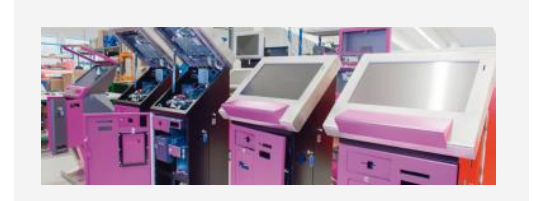

# **1 Introduction «myGPV»**

#### **Welcome to the customer portal of the GPV Group – your online tool for order- and BOM-planning**

The customer portal provides a detailed overview of your open and delivered orders. It will help you keeping track, so the time-consuming compilation of own lists will become omitted. Shortly after you place your order by fax or email, it will be listed in the customer portal with our scheduled delivery dates. A real alternative to collecting order confirmations one by one on paper.

"myGPV" is also an indispensable tool for the industrialisation and development departments: any updated BOM (bill-of-material) can easily be browsed on screen and downloaded as pdf - time saving is guaranteed! All levels of semifinished-goods can be hidden or shown as per your preference.

Or do you need further information regarding the items in use? The item browser provides detailed information online and at any time!

To get you started, you'll find some information about the most important functions on the following pages.

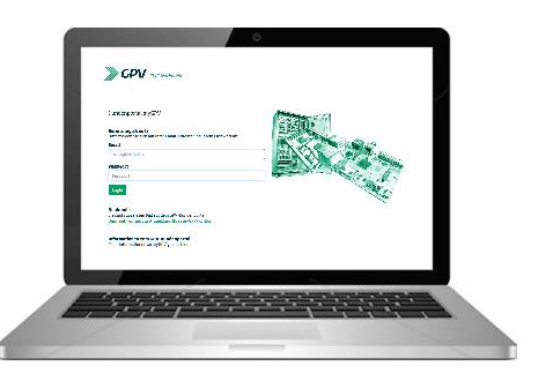

### **Login- and Logout / Authorisation**

Data security is most important: the access to the portal is protected via two-factor authentication process. The login information initially obtained from the GPV Group can individually be changed in the menu "User Administration". So only registered users of your company with a personal password benefit from using the portal.

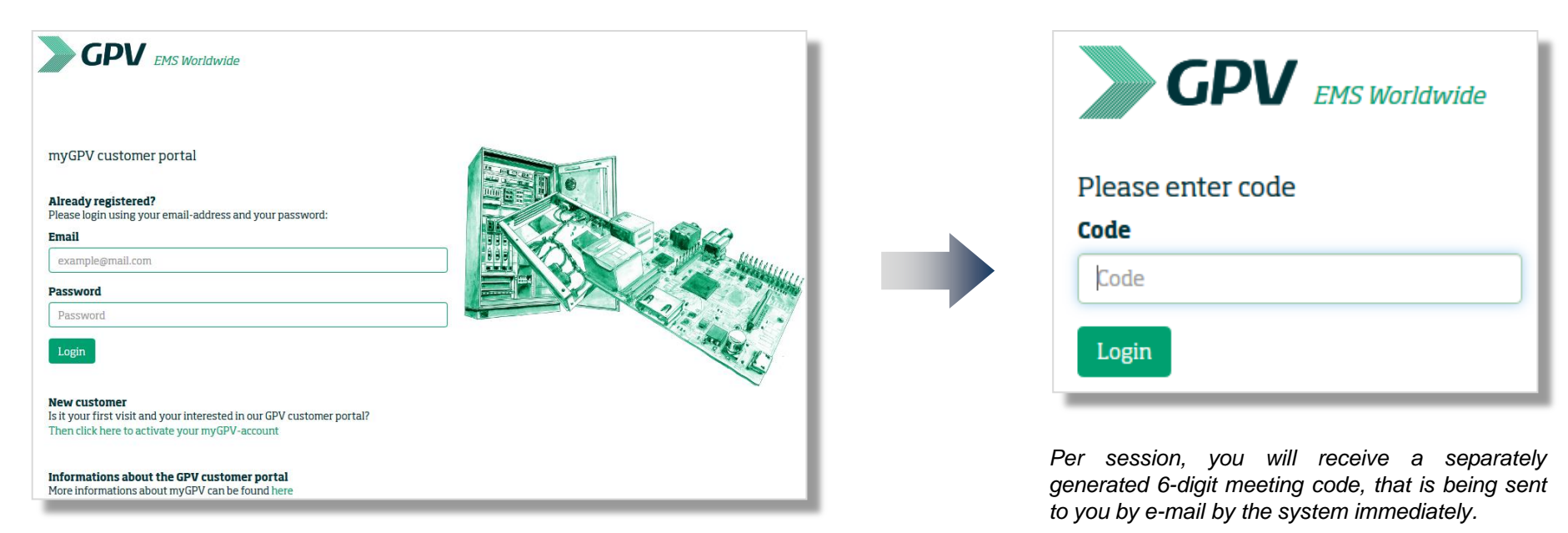

*Login with the login data received from your customer service manager. Are you missing these login-data? Let us know on gpv@gpv-group.*

*Enter the session code in the window.*

Logout

*Hint: always leave the portal by clicking on «Logout». This assures data security.*

**Link**: <https://custportal.gpv-group.com/login>

### **Home - Overview**

Immediately after logging in, you'll find on the homepage at a glance what is most important : your open orders as well as the main navigation bar.

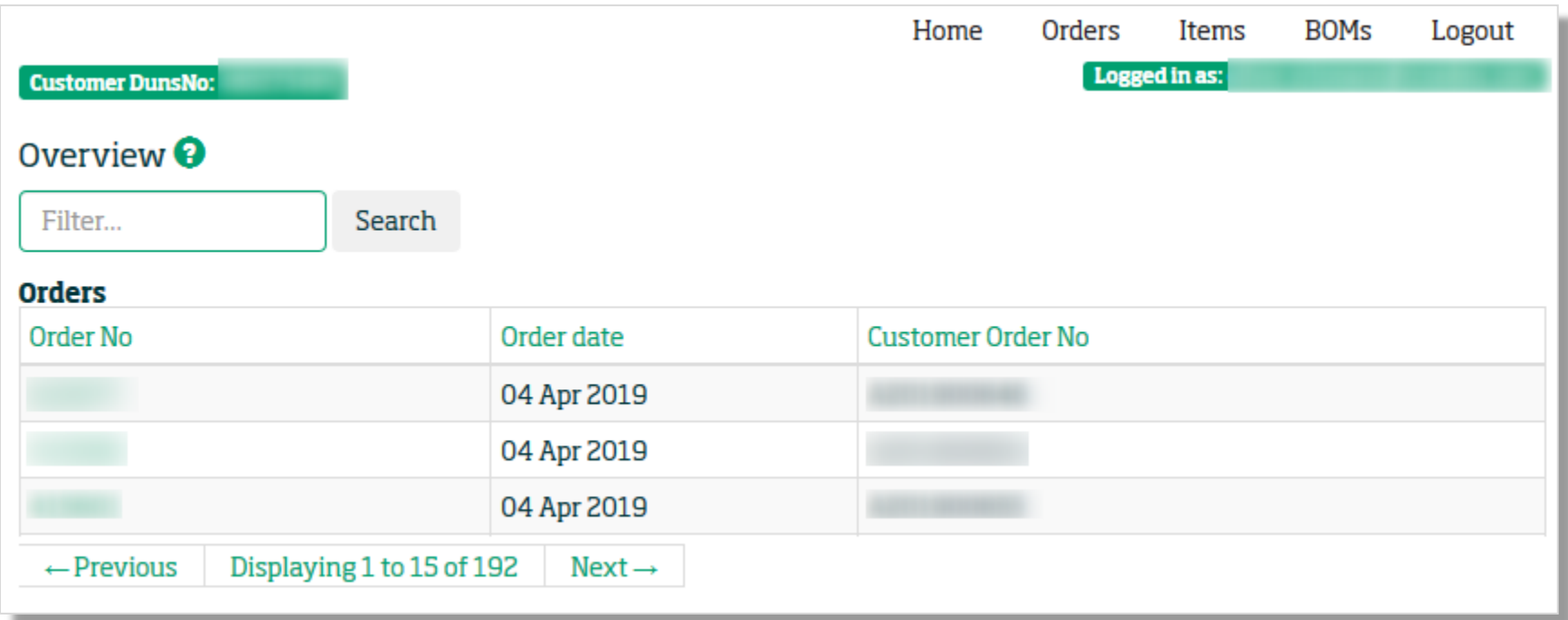

*The "myGPV"-homepage (Home) is arranged as a desktop in a clear layout.*

In tabular listing you'll find your most recent orders. In the upper area to the right you'll find the buttons to move to the other screens.

*Search: you can search directly for an order confirmation by using the search window.*

# **2 Orders (order confirmations)**

#### Orders **BOMs** Logout Items Home Logged in as: **Customer DunsNo:** Orders<sup>Q</sup> Filter... Search Order No Order date Customer Order No 17 Nov 2017 27 Feb 2018 08 Mar 2018  $\leftarrow$  Previous Displaying 1 to 15 of 192  $Next \rightarrow$

**Online view of your orders – all current orders at a glance**

- *directly select an order from the list (click on the order no.)*
- *search for an order by clicking on the column headers to reorder the entries*
- *search for an order by scrolling to the next 15 entries (button previous/next)*
- *enter the GPV order confirmation number (or parts of it) in the search window*
- *enter your order number (or parts of it) in the search window*

### **Orders screen – your online order confirmation**

Once you have selected an order a new window will open up with the detailed view of the order. This monitor provides information to the same extent as a printed order confirmation.

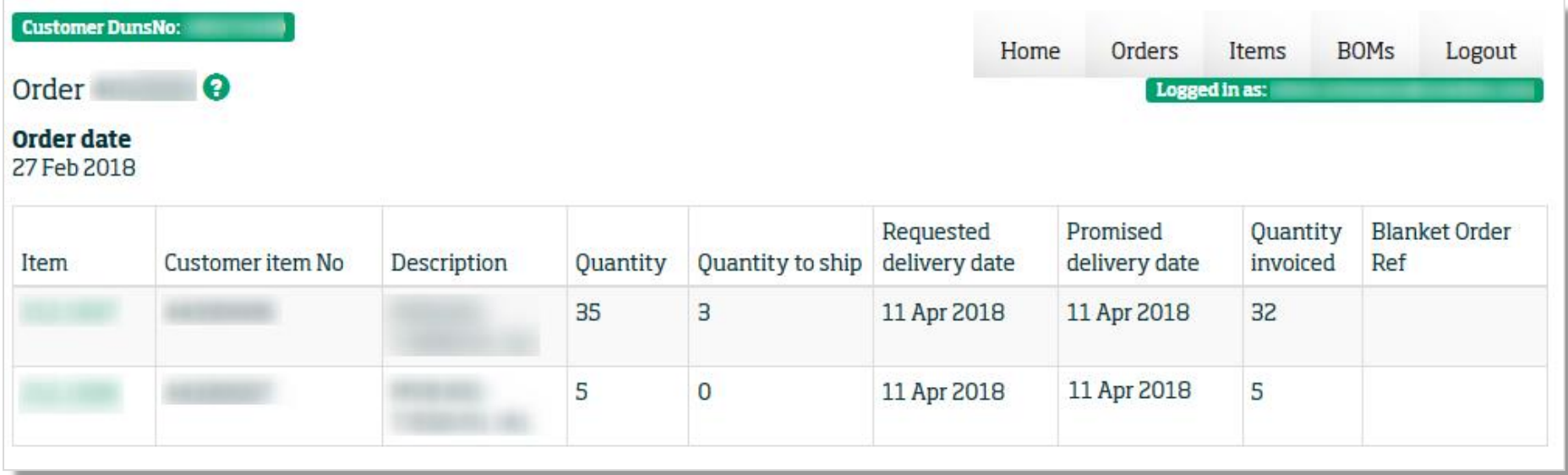

- *Item: GPV item number*
- *Customer item no: your part number*
- *Description: short description of the item*
- *Quantity: total quantity of the orderline*
- *Quantity to ship: open quantity per entry line*
- *Requested delivery date: delivery date as per your p.o.*
- *Promised delivery date: confirmed date*
- *Quantity invoiced: quantity already supplied & invoiced*
- *Blanket order ref: blanket order reference*

## **3 Items**

### **Item browser – a comprehensive item data base**

Press the "items" button to go to the items screen where you will find a list with 15 products (your customer specific and shared items from our general range of components).

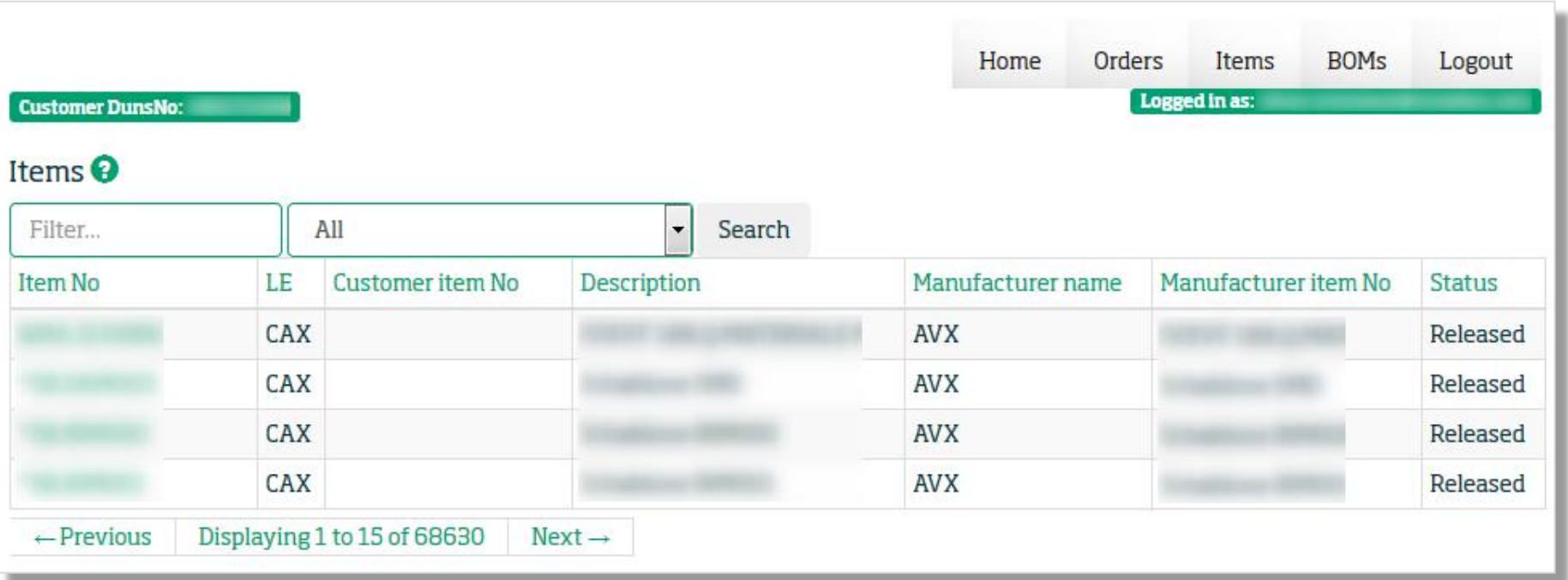

*directly select an item from the list (click on the item no.)*

*search for an item by clicking on the column headers to reorder the entries*

*search for an item by scrolling to the next 15 entries (button previous/next)*

time onter the GPV-item no., your part no. or the manufacturers part no. (or parts of it). With presets in the combination filter, it is possible to limit *the entries on certain commodity-groups.*

#### **Item browser – a comprehensive item data base**

After you have chosen an item a new window with all detail information will open:

*Button «Usage list»: when clicking on «Usage list», all assemblies will be listed where the item is part of.*

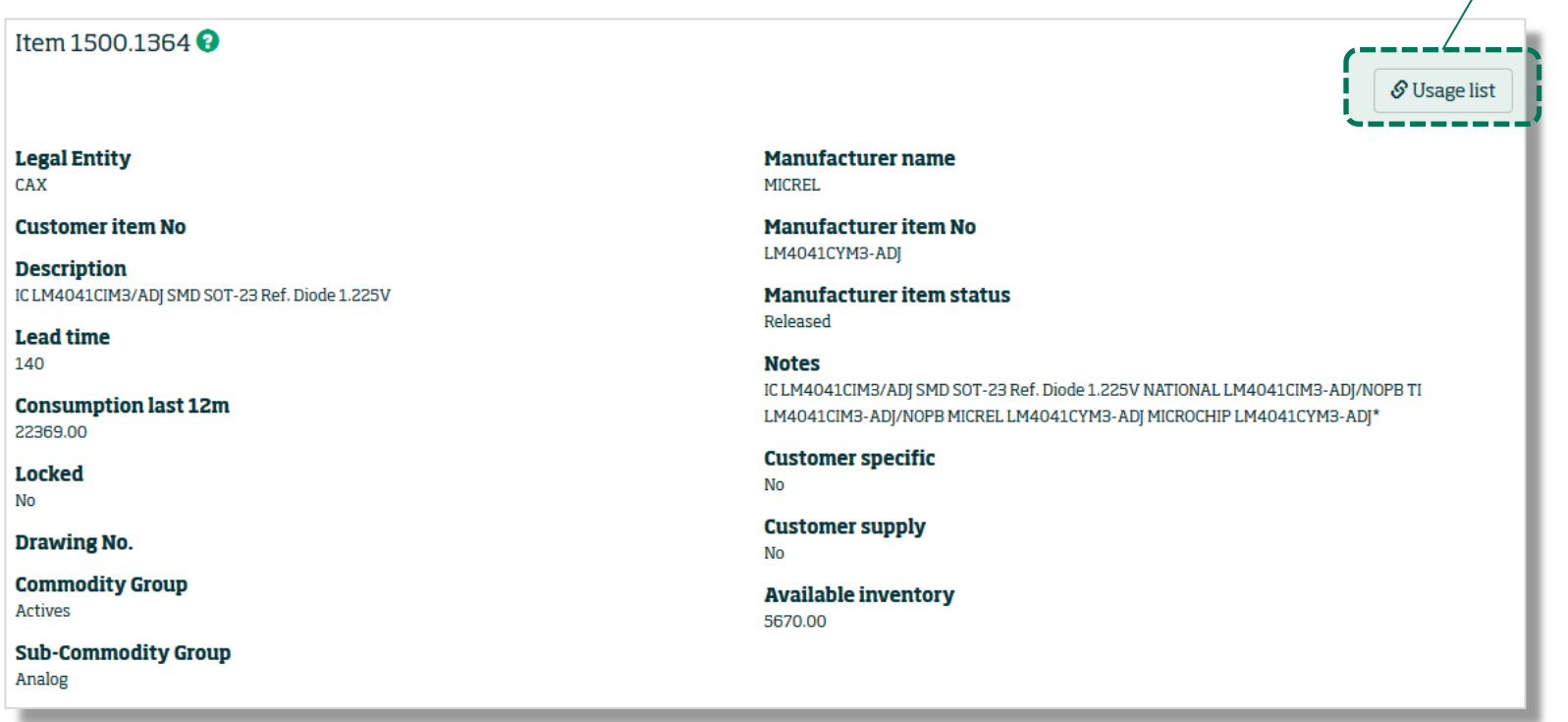

- *Customer item No: specific customer item no*
- *Description: description of the item*
- *Lead time: delivery time in days*
- *Consumption last 12m: consumption within the subsidiary during the last 12 months*
- *Locked: blocked status of the item*
- *Drawing No.: drawing number*
- *Commodity group: assignment to commodity group*
- *Sub-Commodity group: assignment to sub-commodity group*
- *Manufacturer name: name of manufacturer*
- *Manufacturer item No: manufacturers' item number*
- *Manufacturer item status: item status at manufacturer*
- *Notes: additional notes about the item*
- *Customer specific: customer specific item yes/no*
- *Customer supply: is item supplied by customer yes/no*
- *Available inventory: stocks in pcs / meter etc.*

# **4 BOM-Explorer (Bill-of-Materials)**

#### **BOM-Explorer – scalable item lists**

The BOM-Explorer (BOM = Bill-of-material) allows you to display the BOMs as per your preference: hierarchies (finished and semi-finished goods) can be shown or hidden. Click the button "BOMs" to show all Bill-of-Materials.

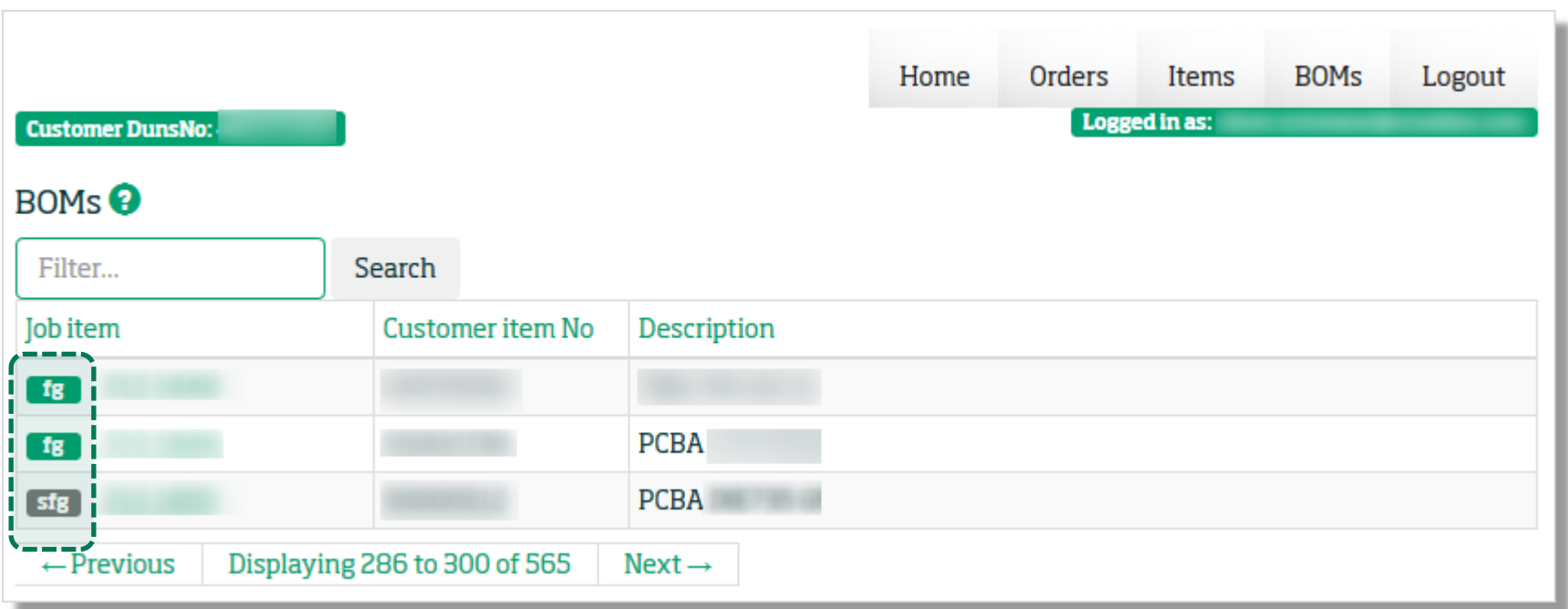

*directly select a BOM from the list (click on BOM-number)*

*search for a BOM by clicking on the column headers to reorder the entries*

*search for a BOM by scrolling to the next 15 entries (button previous/next)*

*enter the BOM-number (or parts of it) in the search window*

*fg = finished good*

*sfg = semi-finished good*

### **BOM-Explorer – scalable item lists**

Once you have selected a BOM, a new window will open with further detailed information on the BOM. Here, the structures of the main assembly (FG = finished good) is shown with any sub-assemblies (SFG = semi finised goods). The sub-assemblies are displayed indented and can be fully displayed with their components as desired.

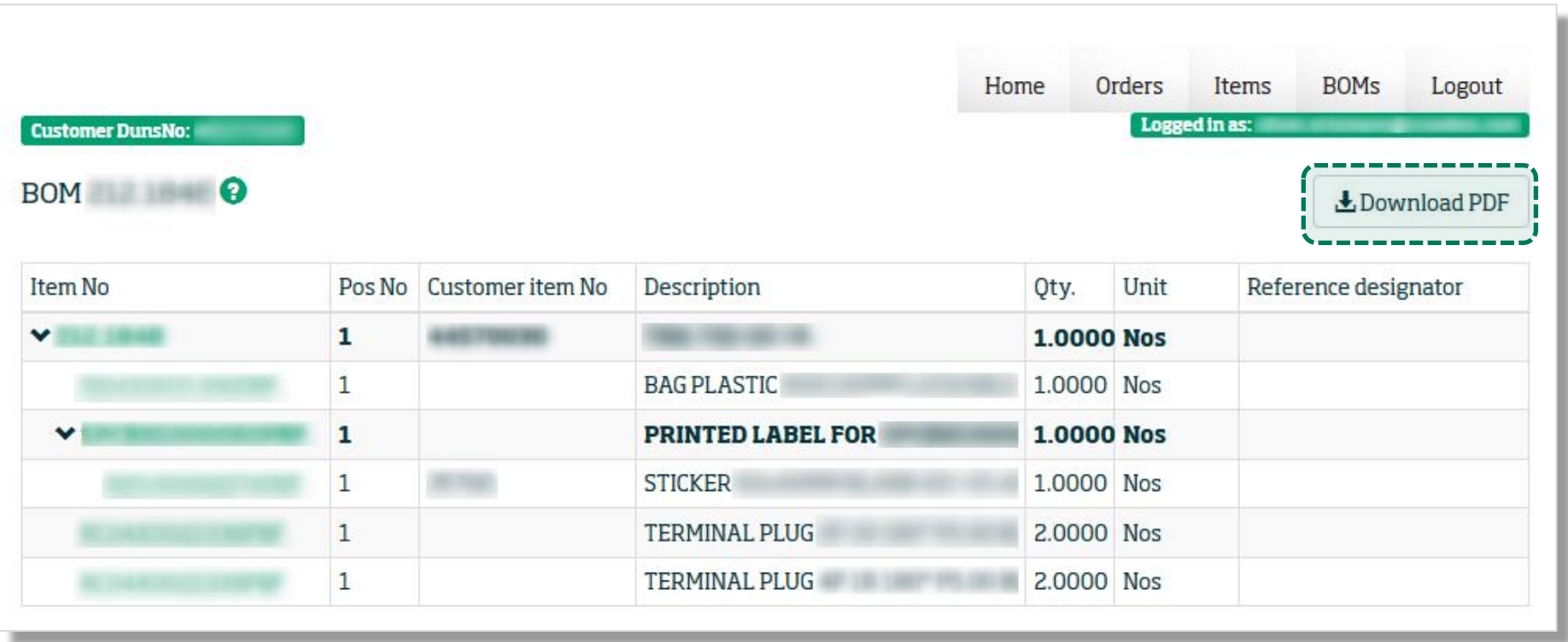

*By clicking on one of the items you will get the same information as within the item-browser.*

*Button «Download PDF»: download a pdf-copy of the actual Bill-of-Materials.*

#### **Headquarters**

**GPV International A/S** Lysholt Allé 11 DK -7100 Vejle

#### **Europe**

**GPV Electronics CH** Mendrisio, Switzerland **GPV Electronics DE** Hildesheim, Germany

**GPV Electronics DK** Aars, Denmark

**GPV Mechanics DK** Tarm, Denmark

**GPV Electronics SK** Hlohovec, Slovakia **GPV Cable AT & SK**

Hlohovec, Slovakia Frankenmarkt, Austria Rottenmann, Austria

**Design & Engineering** Lachen, Switzerland

#### **Asia**

**GPV Electronics CN** Zhongshan, China

**GPV Electronics LK**

Kochchikade, Sri Lanka **GPV Electronics TH** Bangkok, Thailand

**GPV Mechanics TH** Bangkok, Thailand

#### **The Americas**

**GPV Electronics MX** Guadalajara, Mexico

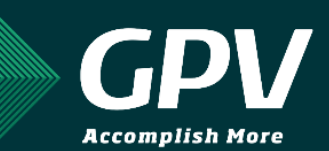